# クイック入金操作方法 モバイル版

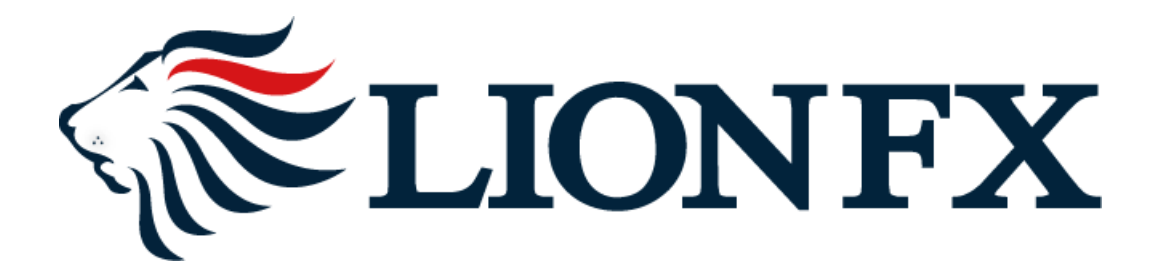

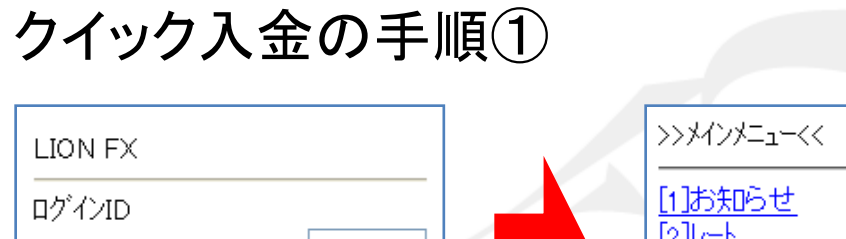

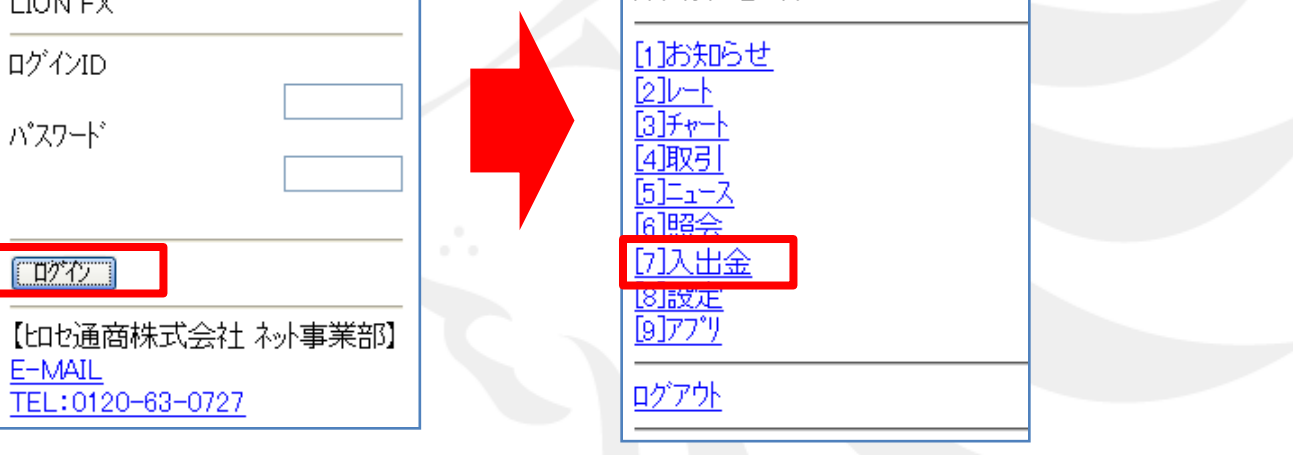

### 携帯版取引画面(**http://hirose-fx.co.jp/mobile\_l.htm**)にログインし メインメニューより**[7]**入出金を選択します。

携帯版取引画面にアクセスするには①ヒロセ通商携帯版ホームページより携帯版取引画面にアクセスする 方法と、②QRコードより携帯版取引画面にアクセスする方法、③直接URLからアクセスする方法があります。

クイック入金の手順②

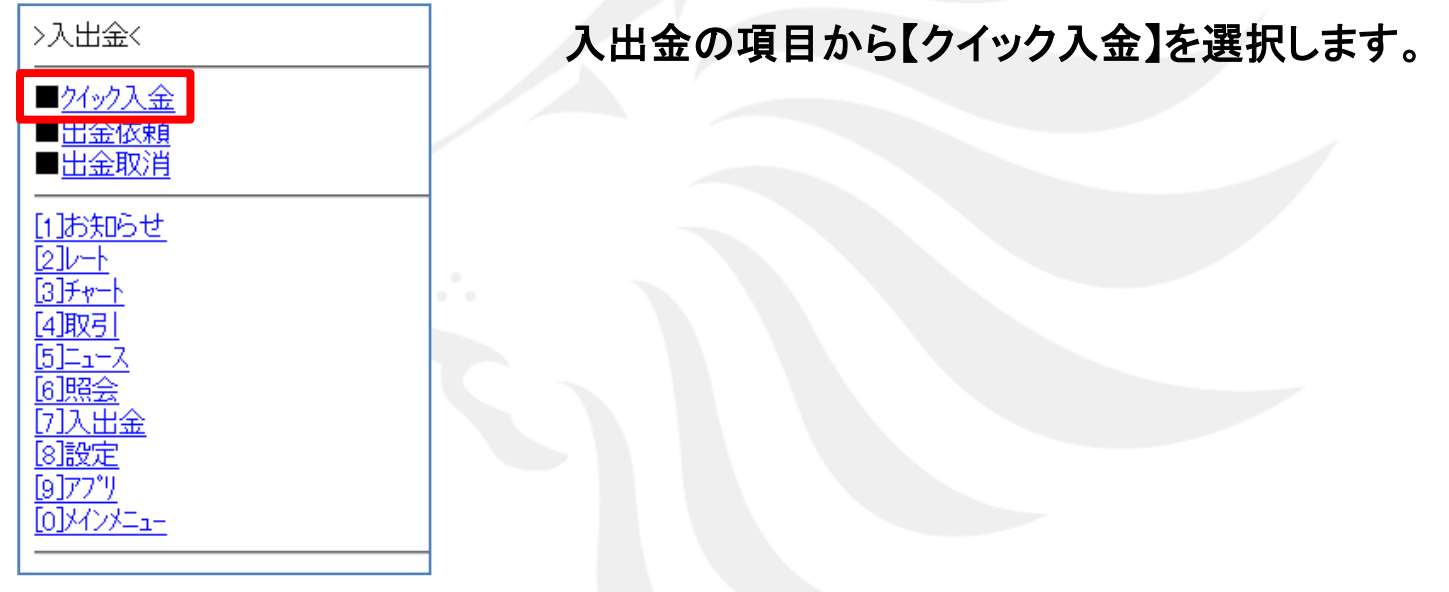

**クイック入金操作方法**

クイック入金の手順③

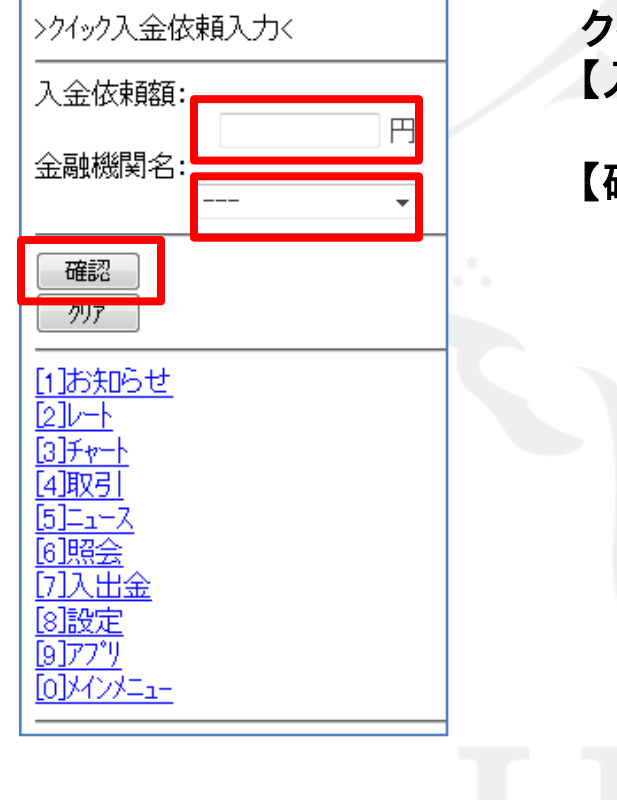

クイック入金依頼入力画面が表示されますので 【入金依頼額】を入力し【金融機関名】を選択します。

【確認】ボタンをクリックします。

クイック入金の手順④

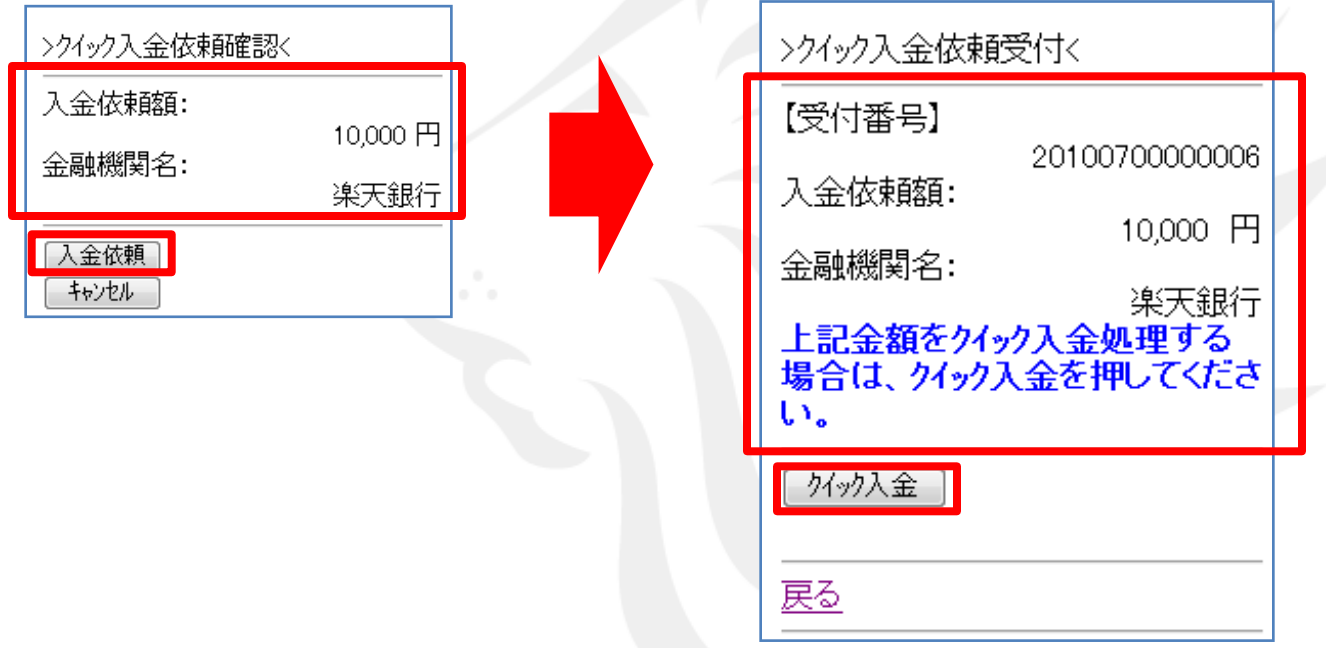

確認画面が表示されますので内容を確認し、「入金依頼」を選択します。 受付画面を確認して「クイック入金」選択すると依頼が受け付けられます。

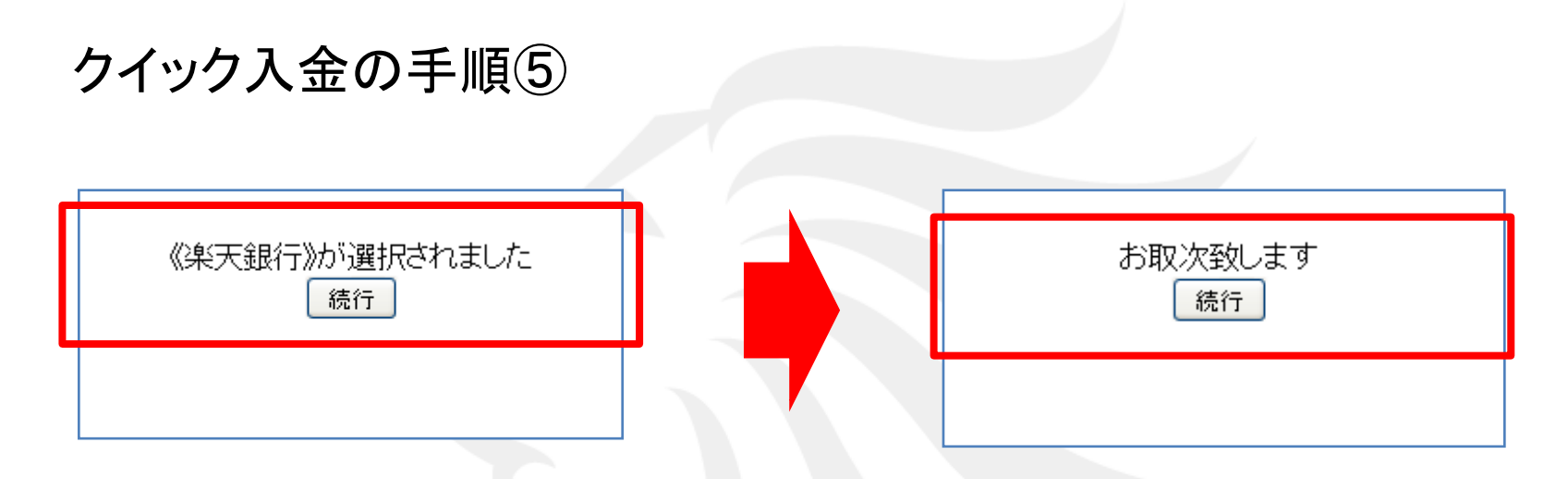

指定した金融機関名が表示されます。【続行】を選択してください。

「お取次致します」と表示されますので、【続行】をクリックします。

クイック入金の手順⑥

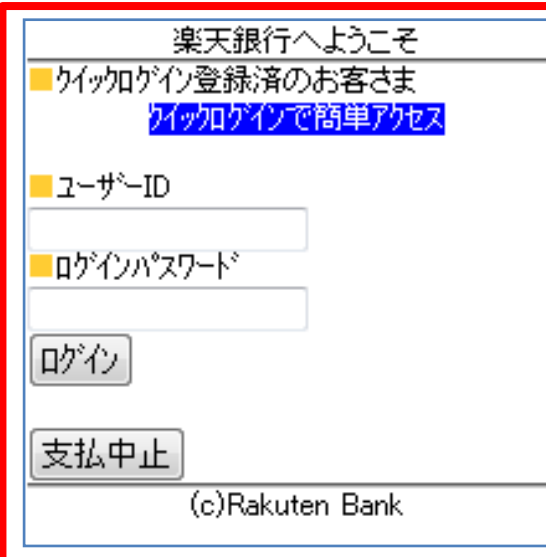

指定した金融機関のウェブサイトが表示されます。

手順に従って入金を完了させてください。

※これより先は各銀行によりそれぞれ操作手順が変わります。

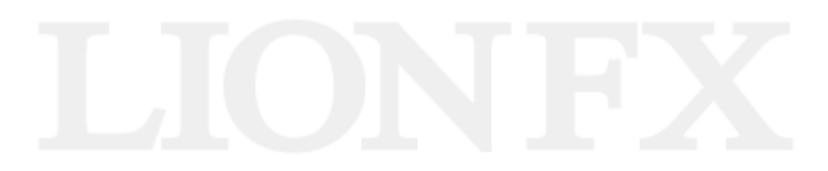